## 注意: アールエフオリジナルソフトでの調整方法です。  **それ以外のソフトは対象外です。**

■ **画像調整方法** 

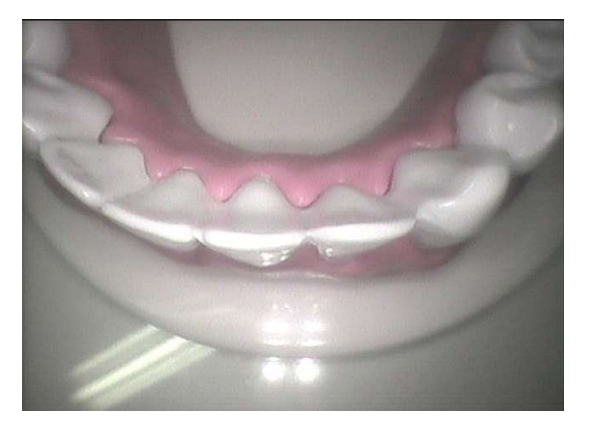

調整前 調整後

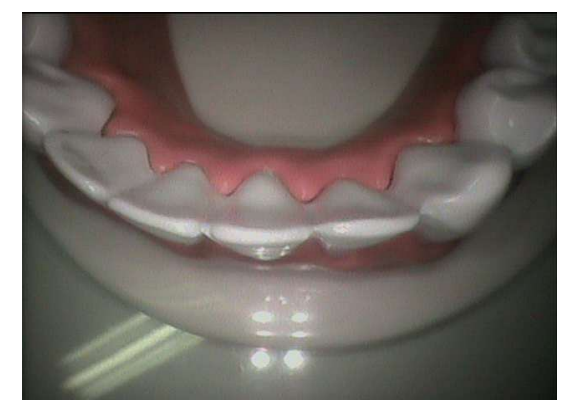

撮影画面の右側にある「調整」をクリックしてください。

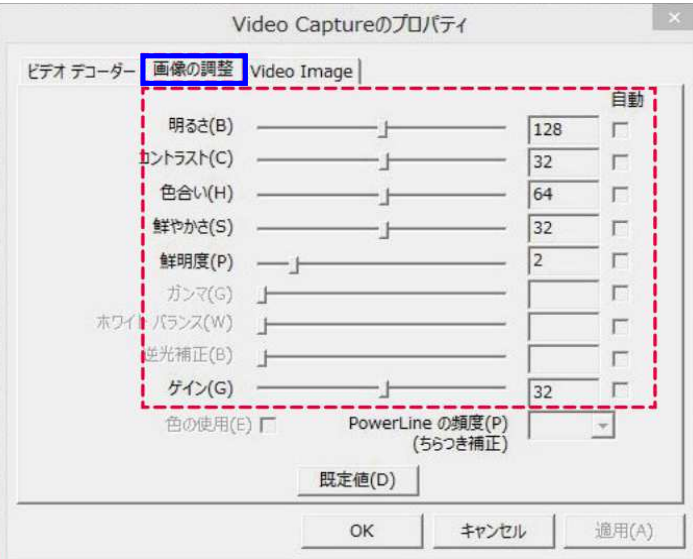

青枠部分「画像の調整 |タブを クリックし、各種項目を調整してください。

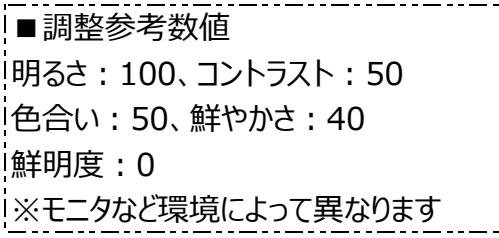

「OK」をクリックすると設定が 反映されます。

※ PCごとに設定が必要です。

※ 「ビデオデコーダー」「Video Image」タブは使用しません。

※ PC交換や、修理などでUSBの差込口を変更した場合は再調整が必要になります。

## **ここまでの内容をご確認いただき、改善できない場合**

## ■ **当社スタッフによる遠隔操作を受ける場合**

パソコンがインターネット接続されている場合、当社スタッフによる遠隔操作が可能です。 専用のソフトをダウンロードいただき、サポートセンターまでお電話ください。

遠隔サポート用ソフトDL ※クリックでダウンロードが始まります

■ フォームから問い合わせる場合

お問い合わせはこちら